## Déballage

**2. Fixez le support papier et branchez l'imprimante.**

### *3* Installation des cartouches d'encre

**1. Appuyez sur la touche Marche/Arrêt**  $\circledcirc$  **pour mettre l'imprimante sous tension.** 

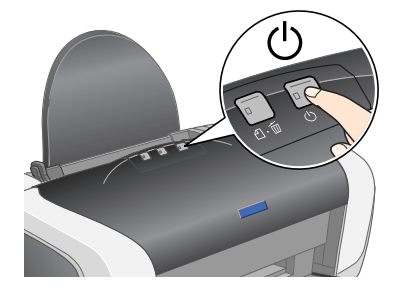

**2. Secouez quatre ou cinq fois les cartouches d'encre avant d'ouvrir l'emballage, puis retirez-les de leur sachet de protection.**

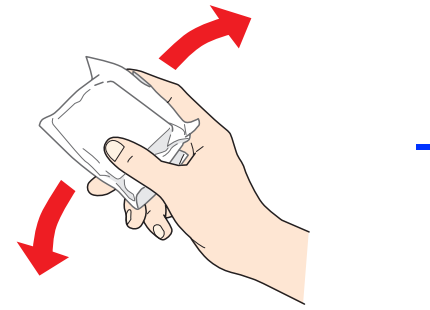

- *Important :* ❏ *Veillez à ne pas casser les crochets latéraux de la cartouche d'encre lorsque vous la retirez de son sachet de protection.*
	- ❏ *Ne secouez pas les cartouches d'encre une fois l'emballage ouvert, car cela pourrait provoquer des fuites.*
	- ❏ *Veillez à ne pas retirer ou déchirer l'étiquette de la cartouche car cela pourrait provoquer des fuites.*
- **3. Installez les cartouches d'encre comme le montre l'illustration ci-dessous.**

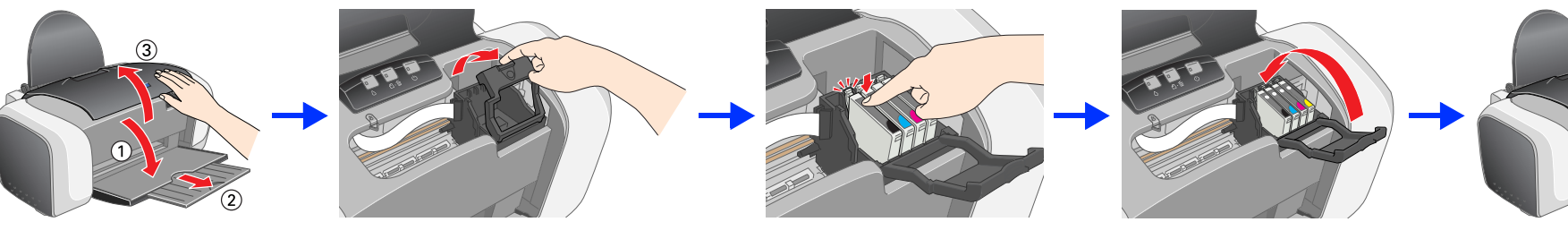

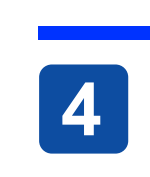

**C** 

- *Important :* ❏ *Appuyez sur la cartouche d'encre jusqu'à ce qu'un déclic confirme sa mise en place.*
	- ❏ *Ne déplacez pas la tête d'impression à la main car cela pourrait endommager l'imprimante.*
	- ❏ *N'insérez pas de papier tant que le processus de chargement d'encre n'est pas terminé.*
- *Remarque : Installez toutes les cartouches d'encre. L'imprimante ne fonctionnera que si toutes les cartouches sont installées correctement.*

#### **4.** Appuyez sur la touche Encre  $\Diamond$ .

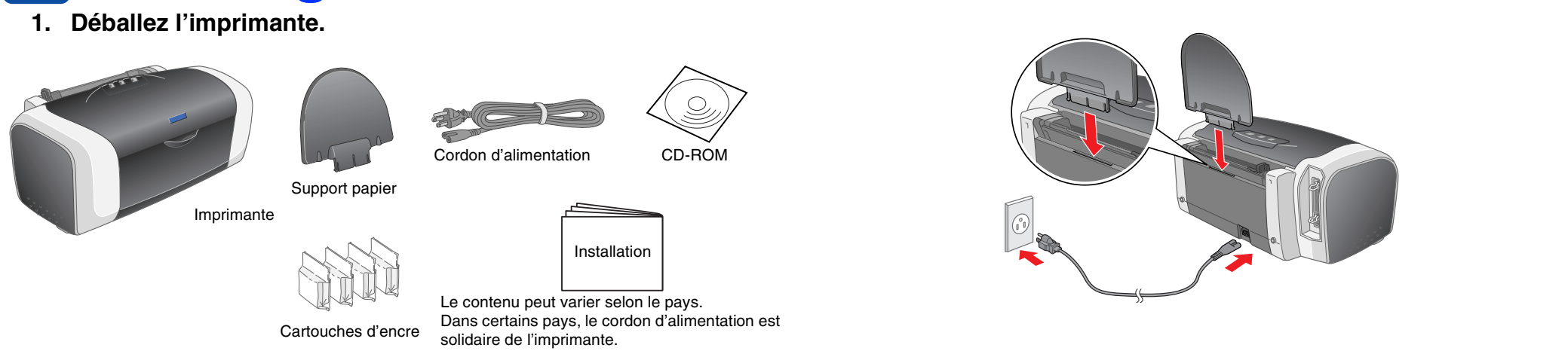

**1. Appuyez sur la touche Marche/Arrêt pour mettre l'imprimante hors tension. Le voyant vert s'éteint.**

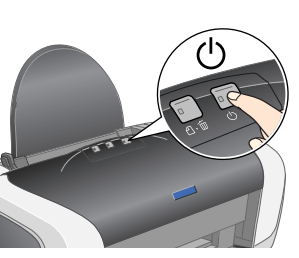

L'imprimante commence le chargement de l'encre. Cette opération prend environ **une minute**. Au cours du chargement de l'encre, l'imprimante fait entendre toute une série de bruits mécaniques qui doivent être considérés comme normaux. Lorsque le voyant vert s'arrête de clignoter, le chargement de l'encre est terminé.

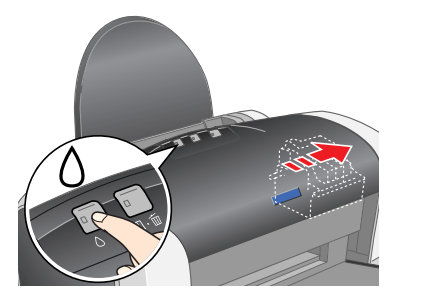

### $\bigcup_{\triangle\infty}$  Important :

 *Important : Ne mettez pas l'imprimante hors tension pendant le processus de chargement d'encre. Remarque :*

*Les cartouches d'encre livrées avec votre imprimante sont en partie utilisées au cours de la première installation. Pour obtenir des impressions de haute qualité, la tête d'impression de l'imprimante doit être entièrement remplie d'encre. Ce processus unique consomme une certaine quantité d'encre. Les cartouches que vous installerez par la suite serviront exclusivement aux impressions.*

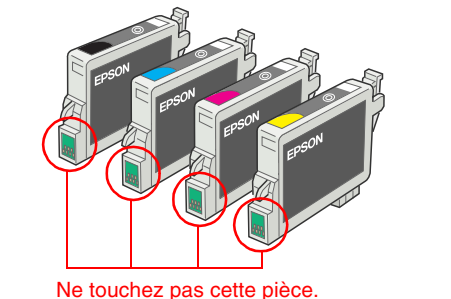

#### **Q**

### Installation du logiciel d'impression

**2. Reliez l'imprimante et l'ordinateur à l'aide d'un câble USB ou parallèle, puis insérez le CD-ROM du logiciel d'impression dans le lecteur.**

> EPSON PhotoQuicker est un programme agréable et facile à utiliser qui<br>comprend un certain nombre de fonctions qui vous aideront à créer des photos exceptionnelles. Il vous permet aussi de créer des photos sans marge. EPSON PhotoQuicker n'est pas disponible pour Windows NT 4.0 ou Mac OS X. Pour plus de détails, double-cliquez sur l'icône **Guide du logiciel ESC84** sur le bureau pour consulter le document *Installation du logiciel Photo Print* .

#### **3. Installez le logiciel d'impression.**

Si une fenêtre de sélection s'affiche, choisissez votre pays ou votre région de résidence. Ensuite, si vous n'êtes pas invité à procéder différemment, cliquez ou double-cliquez sur les zones cerclées de rouge pour continuer.

#### **C**

 *Important : Désactivez tous les programmes de protection anti-virus avant d'installer le logiciel d'impression.*

*Remarque : Si la fenêtre de sélection de la langue s'affiche, sélectionnez votre langue.*

#### Pour Windows

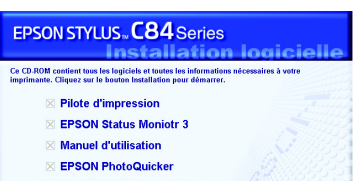

**Photo Print Software Setu** Enregistrement en ligne EPSON Pour Mac OS 8.6 à 9.X

#### Pour Mac OS X

- 1. Ouvrez le dossier **Mac OS X**, puis double-cliquez sur l'icône **EPSON**. Si la boîte de dialogue d'autorisation s'affiche (pour Mac OS 10.1.x, cliquez sur l'icône ), entrez le **mot de passe ou la phrase** puis cliquez sur **OK**.
- 2. Suivez les instructions qui s'affichent à l'écran pour installer le logiciel. 3. Après avoir installé le logiciel et relancé l'ordinateur, appuyez sur la touche U pour mettre l'imprimante sous tension.
- Ouvrez le dossier **A Applications** situé sur le disque dur, puis ouvrez le dossier **Utilitaires** et double-cliquez sur l'icône **Centre d'impression**. Cliquez sur **Ajouter imprimante** dans la Liste des imprimantes.
- 5. Sélectionnez **EPSON USB** dans le menu contextuel. Sélectionnez **SC84 Series(USB)** dans la liste Produit, puis sélectionnez **Tous** dans le menu contextuel Format d'impression. Cliquez sur **Ajouter**.
- 6. Vérifiez que la liste des imprimantes contient les options « Imprimante(type de marges) » comme illustré ci-dessous. Pour plus de détails, reportez-vous au *Guide de référence* sur le CD-ROM du logiciel d'impression.

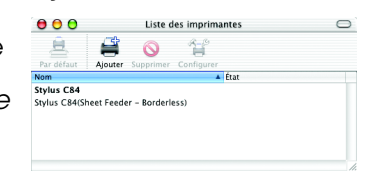

7. Fermez le Centre d'impression. *Remarque :*

*Avant d'imprimer, vérifiez que le réglage du paramètre* **Pour** *de la zone de dialogue Format d'impression correspond au réglage du paramètre* **Imprimante** *de la zone de dialogue Imprimer. Sinon, les données risquent d'être imprimées de façon incorrecte. Pour plus de détails, reportez-vous au Guide de référence.*

### **Pour plus d'informations sur la procédure à suivre lors d'une première impression une fois l'installation terminée, reportez-vous à la section** *Guide de référence***.** Le CD-ROM inclut EPSON PhotoQuicker.

## Consultation du Guide de référence

Le *Guide de référence* fournit des informations détaillées sur l'impression à partir d'un ordinateur, sur l'entretien de l'imprimante, la résolution des problèmes et la sécurité.

EPSON Personaliste Suivez les instructions qui s'affichent.

Pour consulter le *Guide de référence*, double-cliquez sur l'icône **Guide de référence ESC84** sur le bureau.

# EPSON STYLUS<sub>TM</sub> C84 Series *Installation*

Sous Windows, vous pouvez aussi accéder au *Guide de référence* à partir du menu Démarrer. Pour cela, cliquez sur **Démarrer**, pointez **Tous les Programmes** sous Windows XP ou **Programmes** sous Windows Me, 98, 95, 2000 ou NT 4.0, pointez **EPSON**, puis sélectionnez **Guide de référence ESC84**.

### *Consignes de sécurité*

Tous droits réservés. Aucune partie de ce manuel ne peut être reproduite, stockée dans un système documentaire ou transmise sous quelque forme ou de quelque manière que ce soit, électronique, mécanique, par photocopie, enr maintenance de SEIKO EPSON CORPORATION.

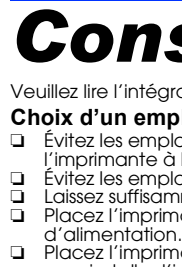

.<br>SEIKO EPSON CORPORATION ne pourra être tenue responsable des dommages ou problèmes survenus par suite de l'utilisation de produits optionnels ou consommables autres que ceux désignés par SEIKO EPSON CORPORATION comme éta Microsoft et Windows sont des marques déposées de Microsoft Corporation. Apple et Macintosh sont des marques déposées d'Apple Computer, Inc.

Avis général :Les autres noms de produit utilisés dans ce guide sont donnés uniquement à titre d'identification et peuvent être des noms de marque de leur détenteurs respectifs. EPSON dénie toute responsabilité vis-à-vis d

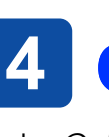

- Veuillez lire l'intégralité des consignes données dans cette section avant d'installer et d'utiliser votre imprimante. **Choix d'un emplacement pour l'imprimante**
- ❏ Évitez les emplacements soumis à des variations rapides de température et d'humidité. Maintenez aussi l'imprimante à l'écart du rayonnement solaire direct, des fortes lumières et des sources de chaleur.
- □ Évitez les emplacements exposés à la poussière, aux chocs ou aux vibrations.<br>□ Laissez suffisamment de place autour de l'imprimante pour permettre une ventilation satisfaisante.<br>□ Placez l'imprimante à proximité d'une p
- □ Placez l'imprimante sur une surface plane et stable sensiblement plus grande que la base de l'imprimante. Si<br>vous installez l'imprimante contre un mur, prévoyez un espace minimal de 10 cm entre l'arrière de l'imprimante
- **Choix d'une source d'alimentation**
- ❏ Utilisez uniquement le type de source d'alimentation indiqué sur l'étiquette de l'imprimante.
- □ Utilisez uniquement le cordon d'alimentation livré avec ce produit. L'utilisation d'un autre cordon d'alimentation<br>→ vous expose à des risques d'incendie ou d'électrocution.<br>→ Le cordon d'alimentation livré ne doit êtr vous exposer à des risques d'incendie ou d'électrocution.<br>□ Veillez à ce que votre cordon d'alimentation soit conforme aux normes de sécurité locales applicables.<br>□ N'utilisez pas un cordon d'alimentation endommagé ou usé
- Gi vous utilisez un prolongateur électrique avec l'imprimante, veillez à ce que l'ampérage maximal des →<br>périphériques reliés au prolongateur ne dépasse pas celui correspondant au calibre du cordon. De même,<br>veillez à ce
- maximal que celle-ci peut supporter.<br>■ Si vous devez utiliser l'imprimante en Allemagne, le réseau électrique de l'immeuble doit être protégé par un<br>disjoncteur de 10 ou 16 ampères pour assurer une protection adéquate con surintensités.

❏❏❏

❏

#### **Manipulation des cartouches d'encre**

❏ Conservez les cartouches hors de portée des enfants. Ne les laissez pas manipuler les cartouches ou en boire le ❏ Retirez les cartouches de leur emballage juste avant de les installer.

contenu.

- ❏❏
- □ Secouez quatre ou cinq fois les cartouches d'encre neuves avant d'ouvrir leur emballage.<br>□ Ne secouez pas les cartouches d'encre une fois l'emballage ouvert, car cela pourrait provoquer des fuites.<br>□ Veillez à □ Veillez à ne pas casser les crochets latéraux de la cartouche d'encre lorsque vous la retirez de son emballage.<br>■ Manipulez les cartouches d'encre usagées avec précaution, l'orifice pouvant être légèrement taché d'encre
- un nettoyage approfondi, consultez immédiatement un médecin.<br>□ Veillez à ne pas retirer ou déchirer l'étiquette de la cartouche car cela pourrait provoquer des fuites.<br>□ Ne touchez pas à la puce de couleur verte sur le cô ❏❏
- ❏La puce conserve un certain nombre d'informations liées à la cartouche d'encre, telles que la quantité d'encre<br>restante, ce qui permet de reinsere il bremet de réfunser librement la cartouche. Toutefois, chaque fois que l<br> fiabilité.
- ❏ Stockez la cartouche d'encre en l'orientant de façon que l'étiquette soit orientée vers le haut. Ne stockez pas la cartouche à l'envers. **Utilisation de l'imprimante**
- ❏ N'introduisez pas vos mains dans l'imprimante et ne touchez pas les cartouches d'encre au cours de 'impression ❏ Veillez à ne pas obstruer ou recouvrir les orifices d'aération et ouvertures ménagés dans le boîtier de
- l'imprimante.
- ❏ N'essayez pas de réparer vous-même l'imprimante. ❏ Débranchez l'imprimante et faites appel à un technicien de maintenance qualifié dans les circonstances suivantes :.<br>Le cordon d'alimentation ou sa fiche est endommagé ; du liquide a coulé dans l'imprimante ; l'imprimante est<br>tombée ou le boîtier a été endommagé ; l'imprimante ne fonctionne pas normalement ou ses performances
- ⊃ ont changé.<br>❏ N'insérez aucun objet à travers les orifices du boîtier de l'imprimante.<br>❏ Veillez à ne pas renverser de liauide sur l'imprimante.
- Veillez à ne pas renverser de liquide sur l'imprimante. ❏ Laissez les cartouches d'encre installées. Le retrait des cartouches peut déshydrater la tête d'impression et empêcher le bon fonctionnement de l'imprimante.

Si la boîte de dialogue du programme d'installation ne s'affiche pas, double-cliquez sur le programme **EPSETUP.EXE** du CD-ROM.

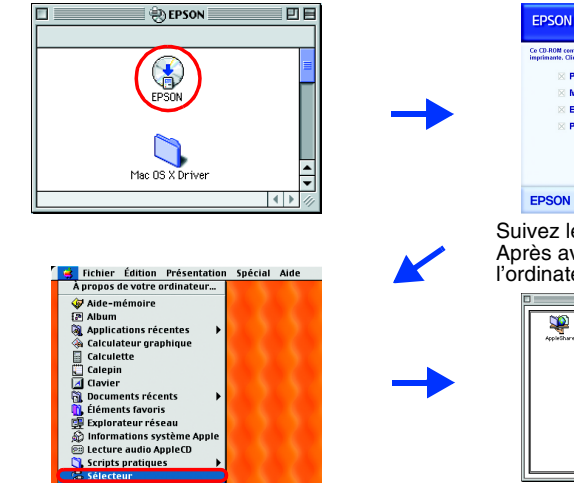

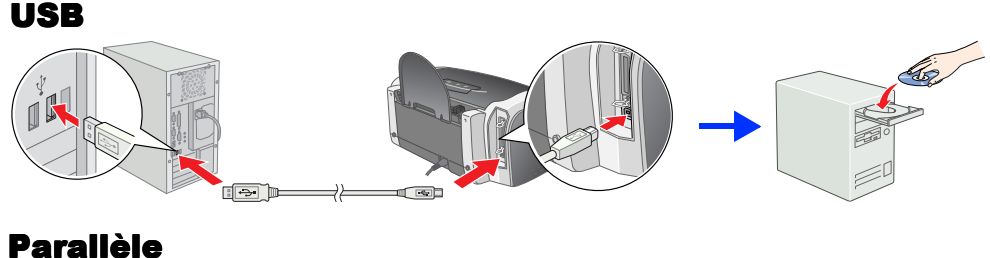

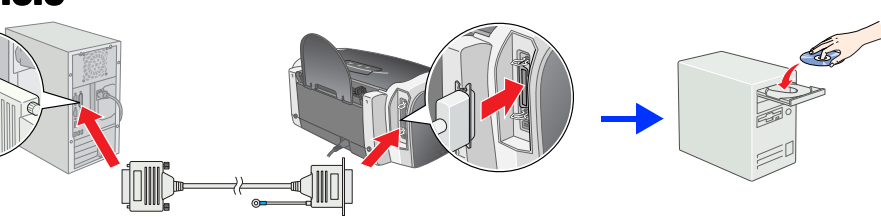

### Suivez les instructions qui s'affichent. Après avoir installé le logiciel et relancé l'ordinateur, mettez l'imprimante sous tension.

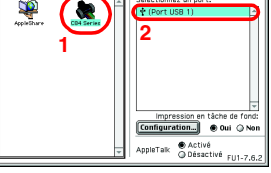

**Imprimante jet d'encre couleur**

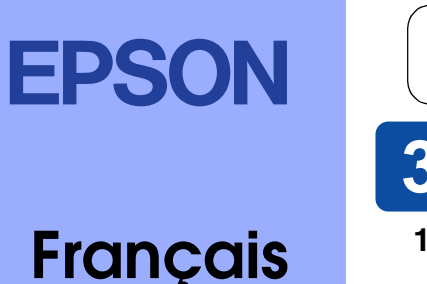